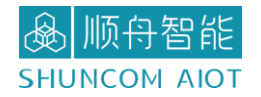

# SZ05-TCP232-T2 串口服务器 产品手册 V1.2

上海顺舟智能科技股份有限公司 www.shuncom.com 更新日期:2022-6-11

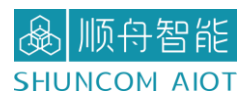

### 文档修订记录

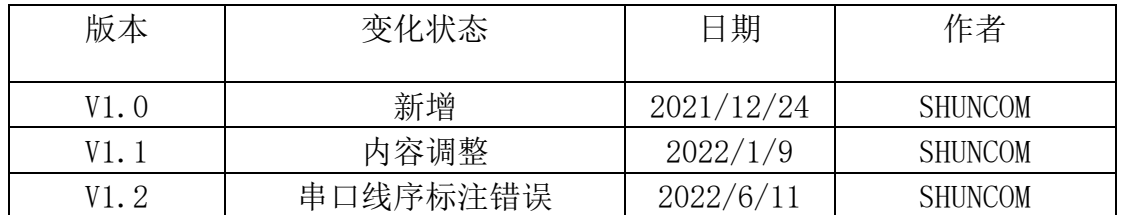

**A** 顺舟智能

# 目录

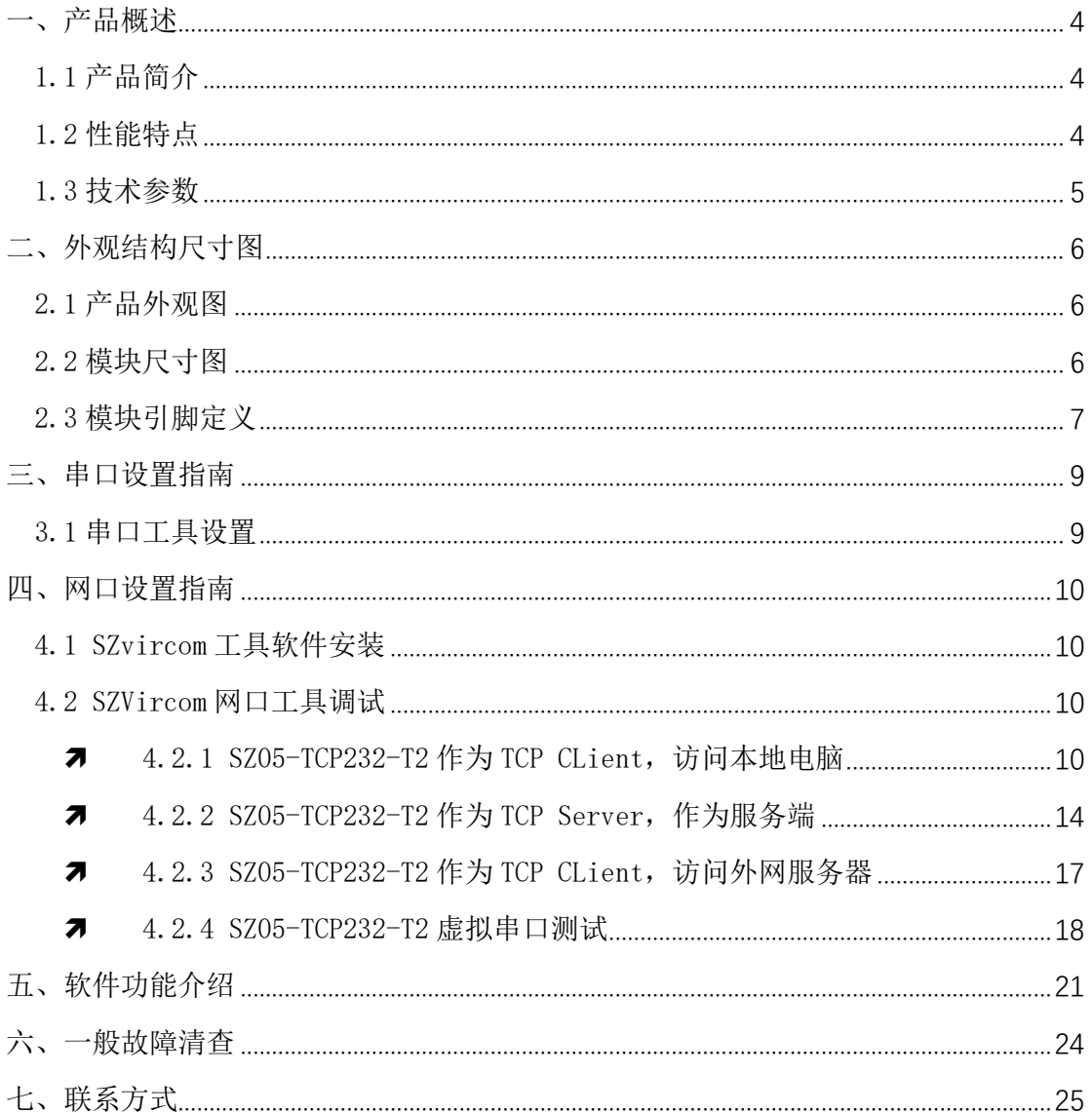

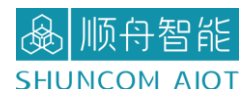

<span id="page-3-0"></span>一、产品概述

### <span id="page-3-1"></span>1.1 产品简介

SZ05-TCP232-T2 是上海顺舟智能科技针对物联网应用,而推出插针式串口服务器。 SZ05-TCP232-T2 可以实现串口转以太网、 TCP/UDP、Modbus TCP 协议等协议转化。串口速 率从 300bps~460.8Kbps 可配置。

即 UART 收到的数据通过以太网转到云端/计算机,云端/计算机下发的数据转发到 UART。 实现这些功能,无需用户开发程序通过简单配置即可快速使用。也可以进行简单的加密、边 缘计算等功能。具有集成度高、性价比高、开发简单、稳定性强、低功耗等特点。是一款即 插即用的串口服务器。

#### <span id="page-3-2"></span>1.2 性能特点

- ▶ 基本的功能是实现 UART 到 TCP/IP 的协议转化,工业级温度范围,稳定可靠
- > 10/100Mbps 网口, 支持 Auto-MDI/MDIX, 支持交叉直连网线自适应
- 支持 TCP Server、 TCP Client、 UDP Client、 UDP Server、Modbus TCP、透传多 种工作模式等多种通讯协议
- 支持 TTL 电平或者 RS485 串口
- 支持虚拟串口
- ▶ 串口波特率支持 300bps~460.8Kbps;
- 支持 None、 Odd、 Even、 Mark、 Space 五种校验方式
- RJ45 带 Link/Act 指示灯,网口内置隔离变压器,1.5KV 电磁隔离
- 全球唯一 MAC 地址
- > 支持通过网络升级固件
- > DNS 服务器可设置
- > 支持 DNS 域名解析功能
- 支持静态 IP 地址和 DHCP 自动获取 IP 地址,并可以通过 UDP 广播协议查询网络内 的设备
- ▶ 支持 Keepalive 机制, 可快速探查死连接等异常并快速重连

品顺舟智能

注册包机制,可自定义

# <span id="page-4-0"></span>1.3 技术参数

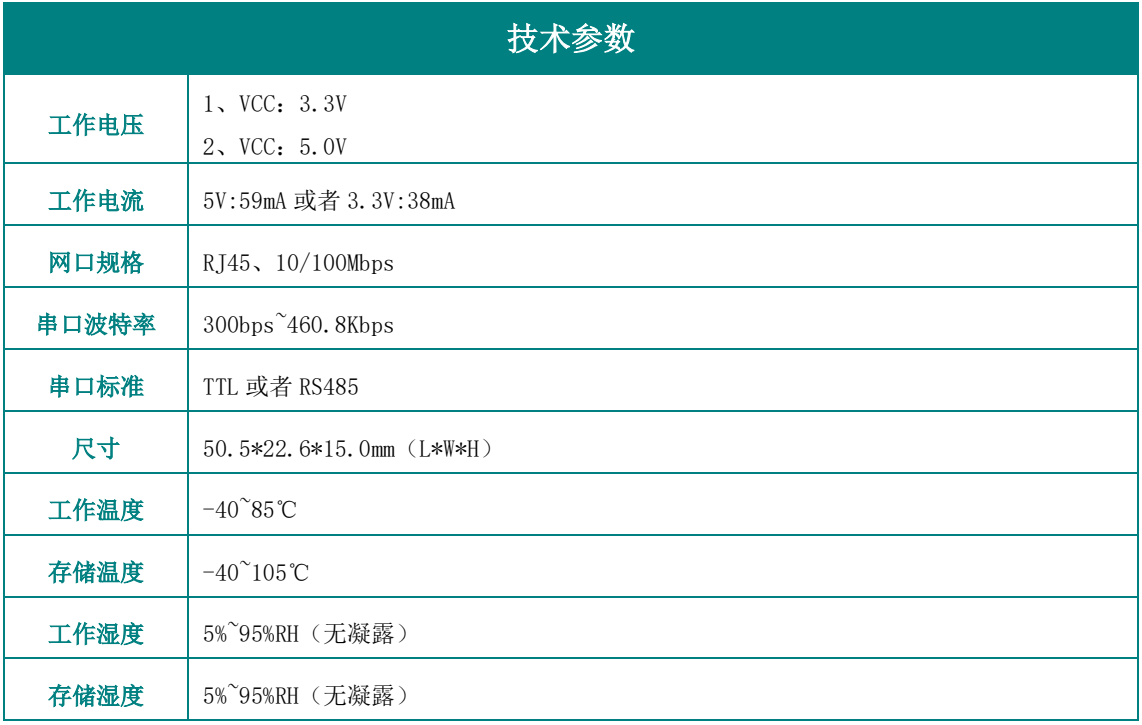

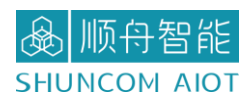

# <span id="page-5-0"></span>二、外观结构尺寸图

## <span id="page-5-1"></span>2.1 产品外观图

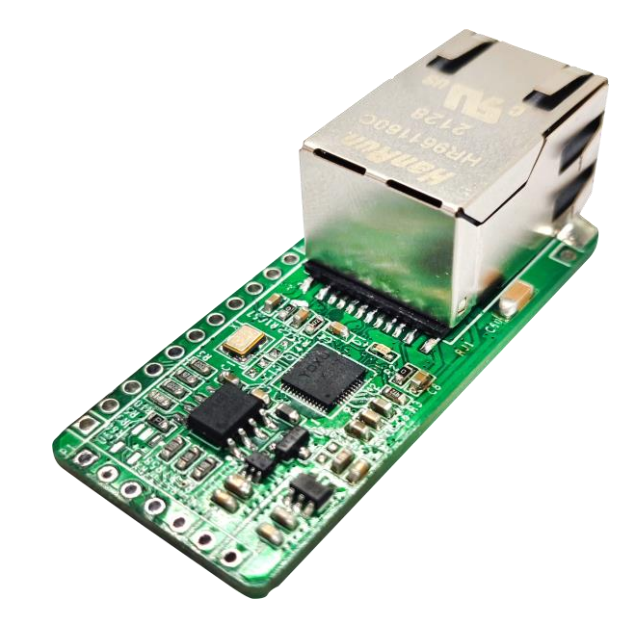

### <span id="page-5-2"></span>2.2 模块尺寸图

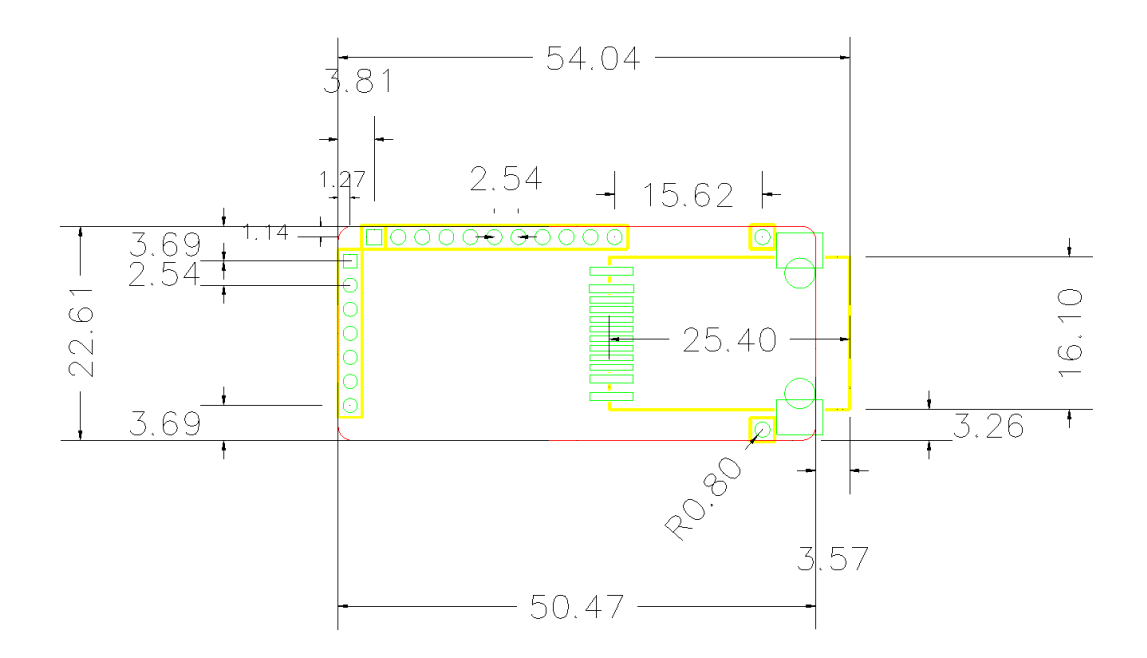

54.04\*22.61\*15.0mm(L\*W\*H)

# <span id="page-6-0"></span>2.3 模块引脚定义

#### **P1 引脚定义**

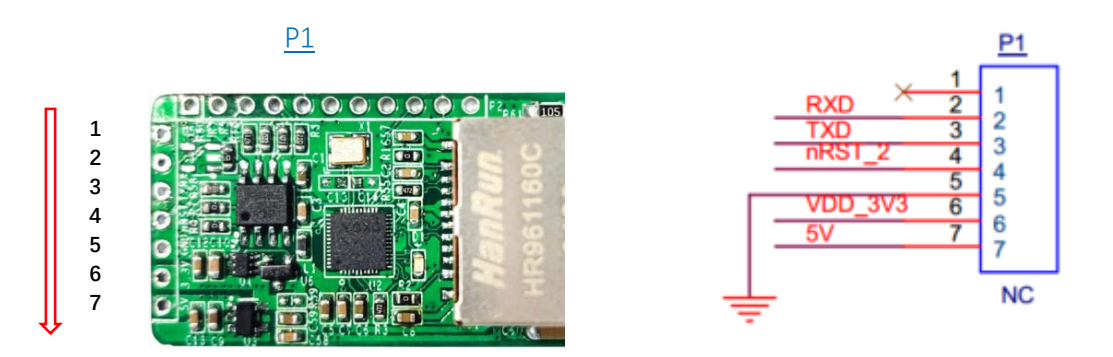

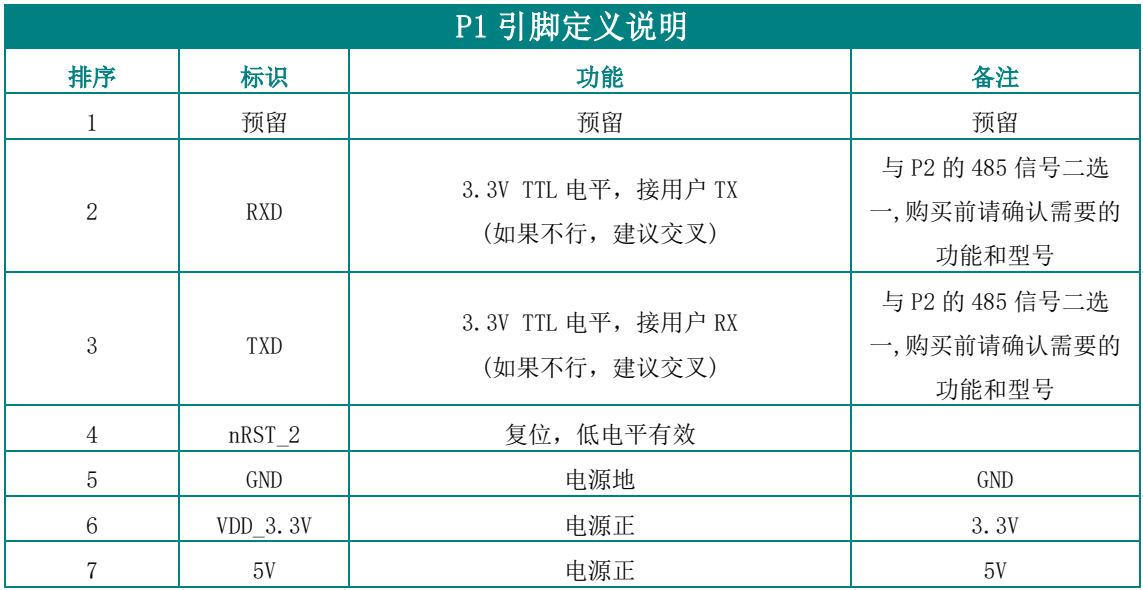

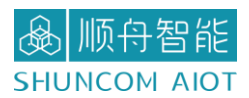

**P2 引脚定义**

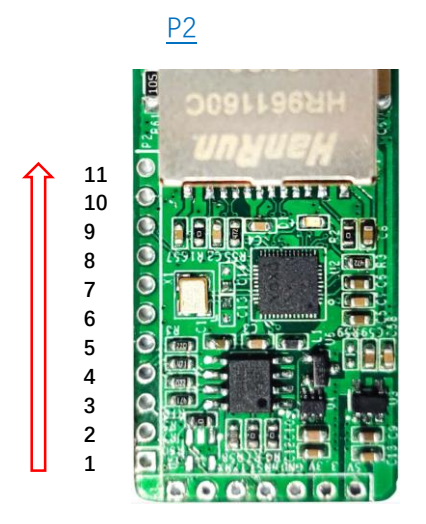

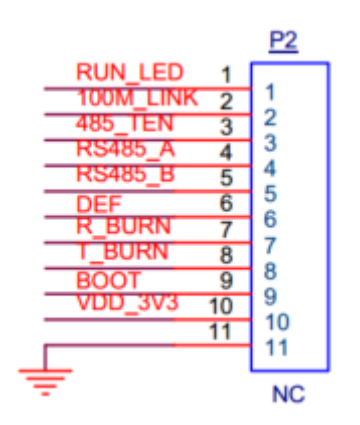

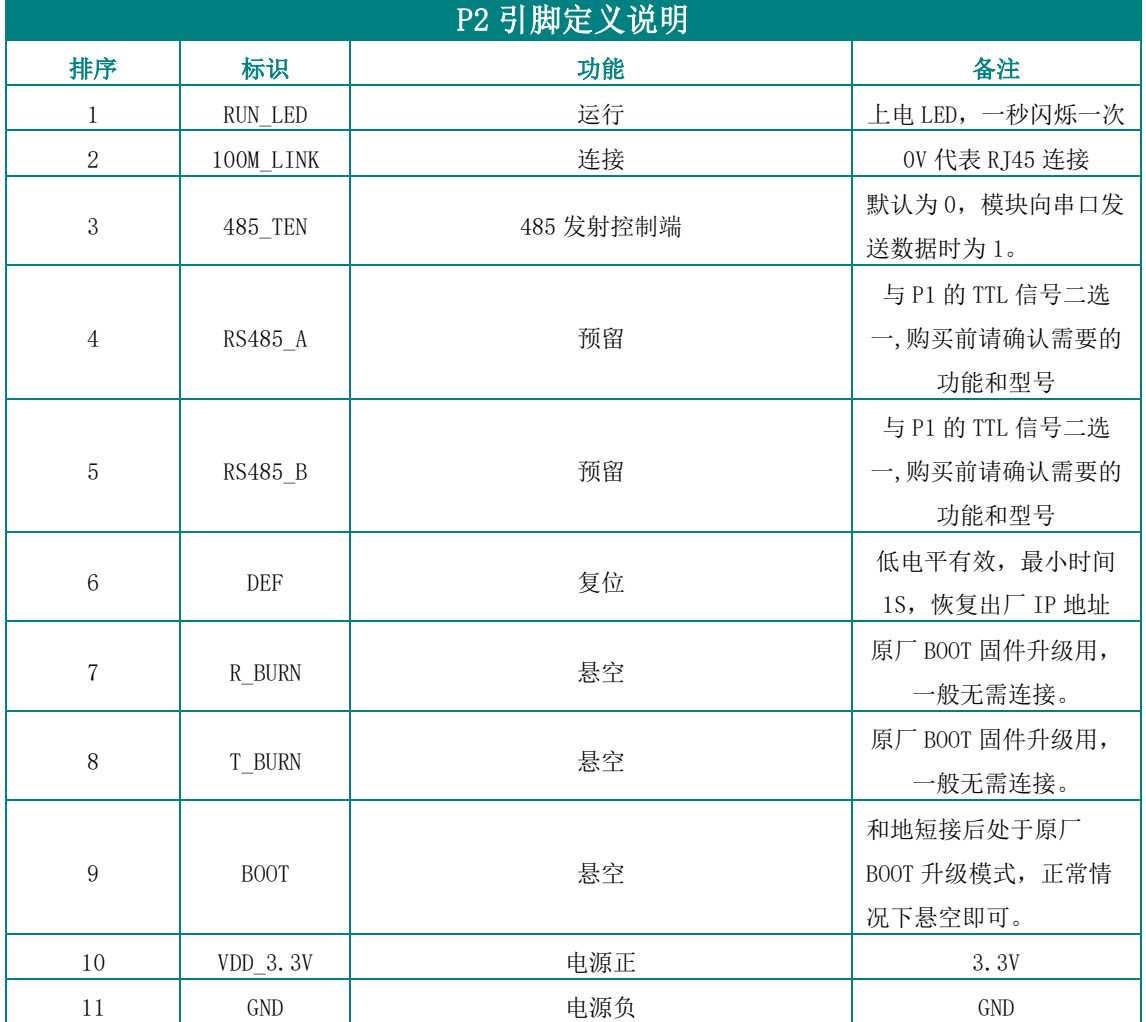

# <span id="page-8-0"></span>三、串口设置指南

### <span id="page-8-1"></span>3.1 串口工具设置

1、硬件连接:

如单独采购模块的话,给模块供电(3.3V 或者 5V), 然后将模块 TTL/485 转成串口或 USB 后接电脑。

2、查看模块的串口号:

右击"我的电脑",选择管理。找到端口(COM 和 LPT)

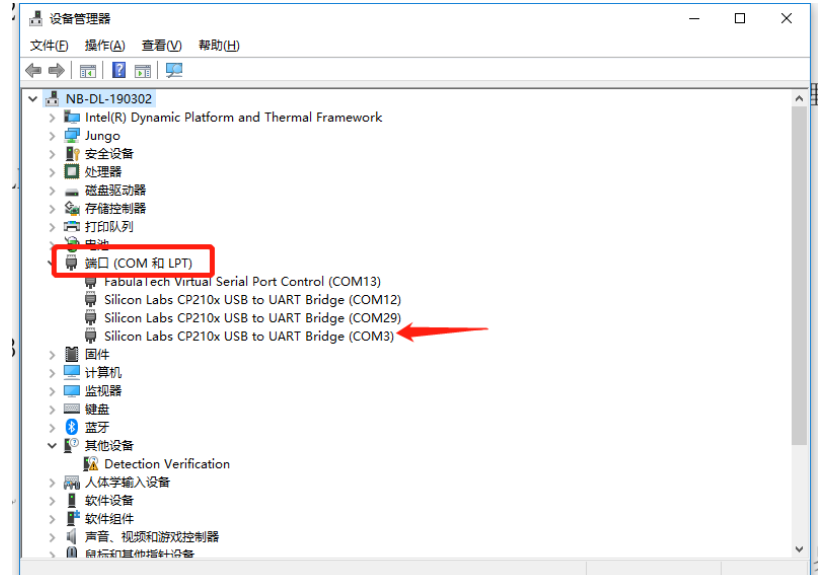

3、打开串口调试工具:

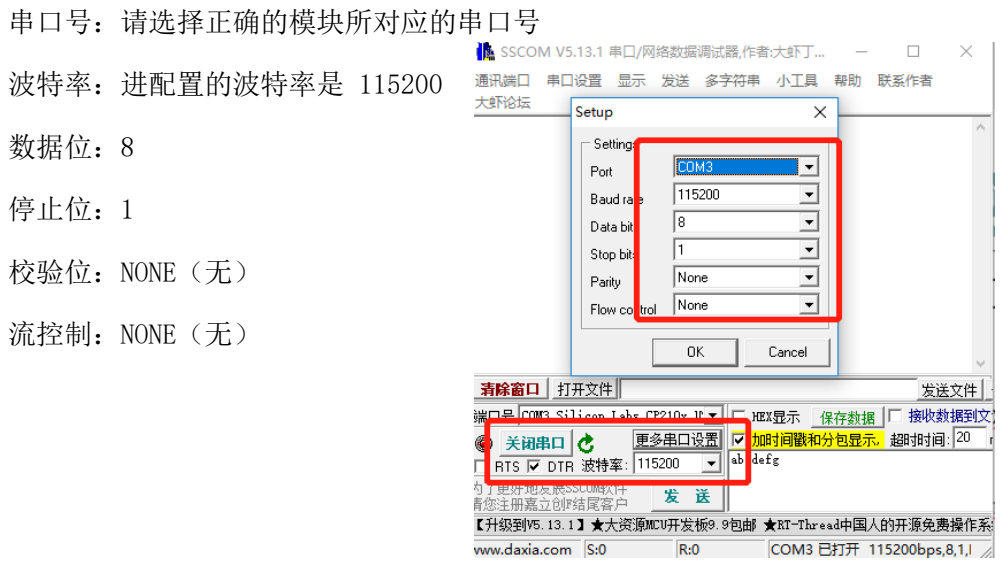

# <span id="page-9-0"></span>四、网口设置指南

### <span id="page-9-1"></span>4.1 SZvircom 工具软件安装

1、SZVircom 可用于设备 IP 等参数的配置,以及创建虚拟串口,下载地址: <https://www.shuncom.com/>

注意: SZVircom 安装说明: 如果不需要虚拟串口功能, 只需设备管理和配置, 请直接 运行 SZVircom.exe 即可。如果虚拟串口功能则先安装 virtual-serial-portcontrol3.5.msi 到默认目录,然后运行 SZVircom.exe。

### <span id="page-9-2"></span>4.2 SZVircom 网口工具调试

#### <span id="page-9-3"></span>7 4.2.1 SZ05-TCP232-T2 作为 TCP CLient, 访问本地电脑

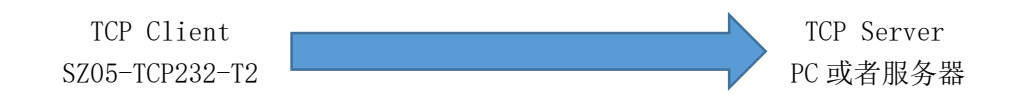

1、下载并完成安装后,设备上电后,且将电路板 RJ45 连接到计算机所在网络中,运

行 SZVircom5.63.exe

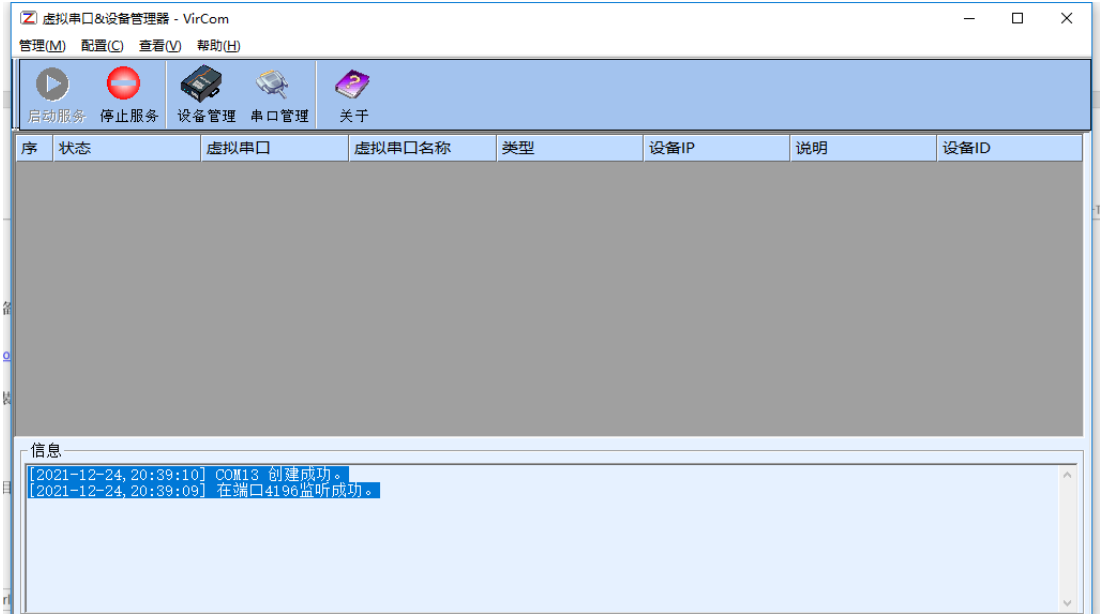

图顺舟智能

SHUNCOM AIOT 2005-TCP232-T2 串口服务器产品手册 V1.2

2、点击"设备管理", 如下图所示, SZVircom 可以在不同的网段内搜索和配置设备参数 (设备和 SZVircom 所运行的计算机在同一个交换机下, 即可搜索)。接着点击"编辑设 备"进行参数配置。

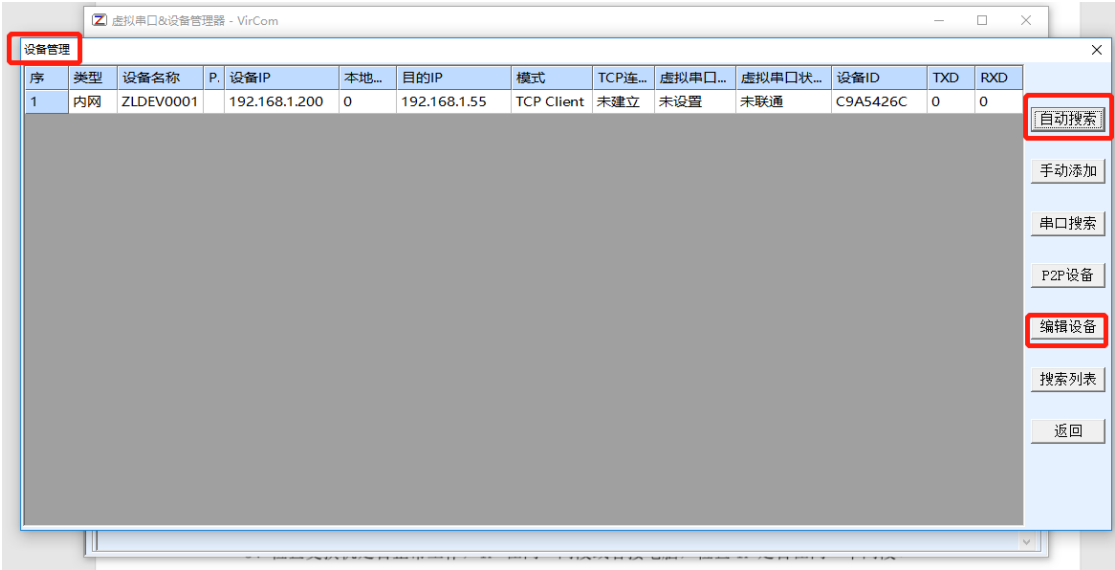

3、在这个界面中,用户可以设定设备的参数,这里主要配置的参数有:串口设置中的 波特率、数据位、校验位;网络设置中的工作模式: TCP 客户端 、IP 地址: 192.168.1.50、目的端口 6011、子网掩码、网关等。然后点击"修改设置",同时设备会 自动重启。

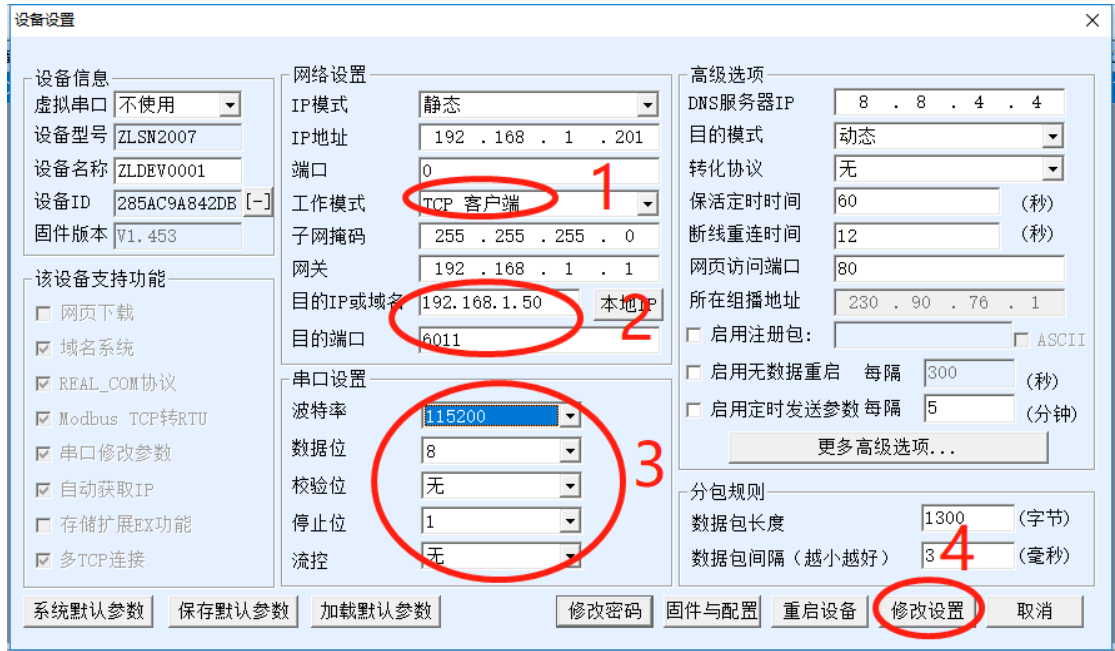

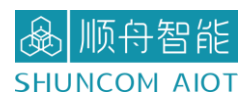

4、将电脑作服务端,需将电脑的 IP 设置为固定 IP。(电脑和串口服务器网段保持一

致)

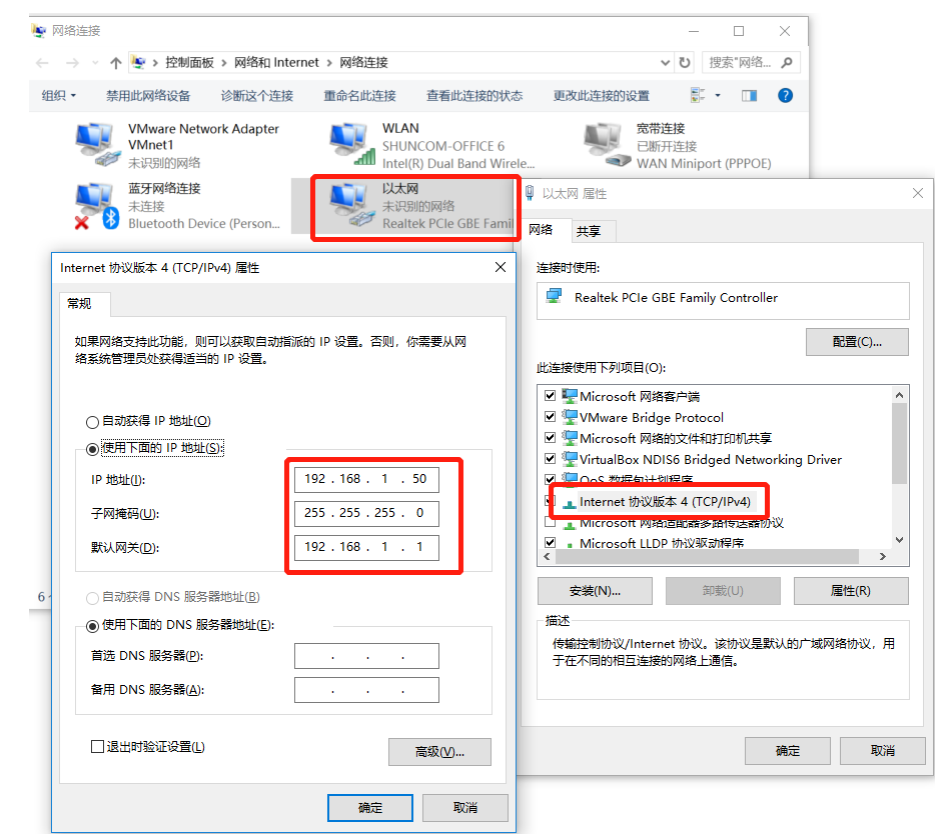

5、再次点击 SZVircom,点击设备管理,观察串口服务器和电脑是否建立连接。

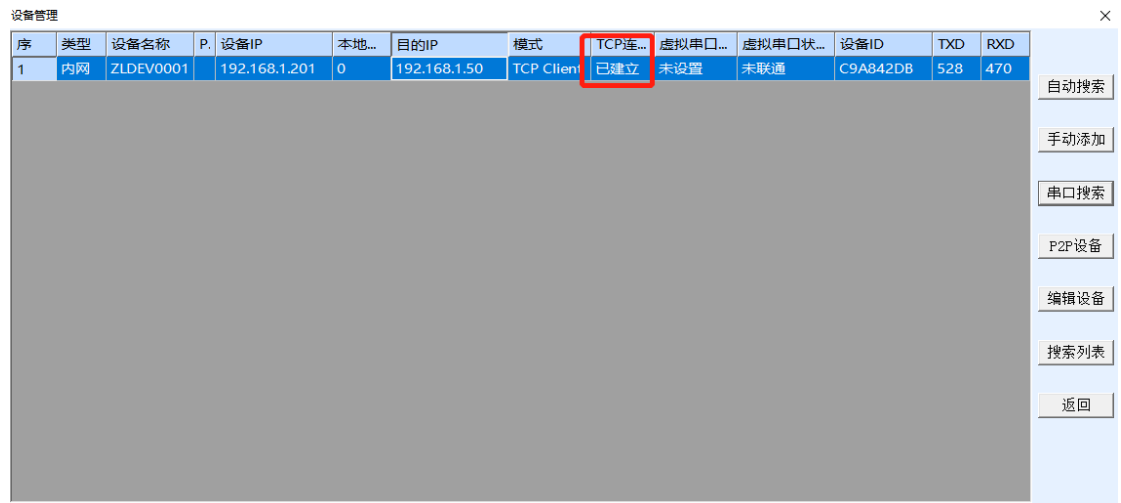

6、打开网络调试助手 NetAssist,选择协议类型 TCP Server,本地主机地址: 192.168.1.50 本地主机端口:6011。打开串口工具,选择相对应的串口参数,115200, 8+0+1。

7、网络调试助手和串口工具,分别在发送区进行数据通信。

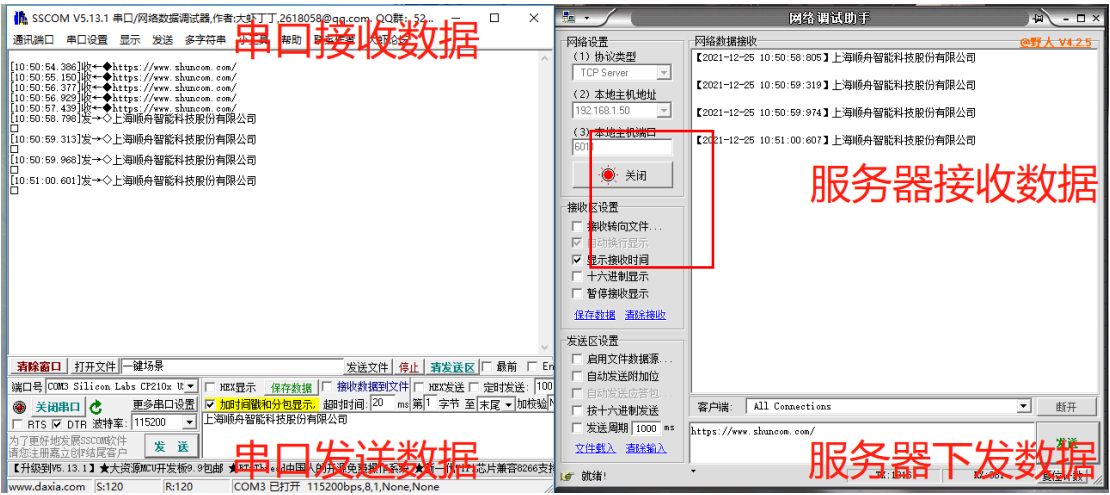

<span id="page-13-0"></span>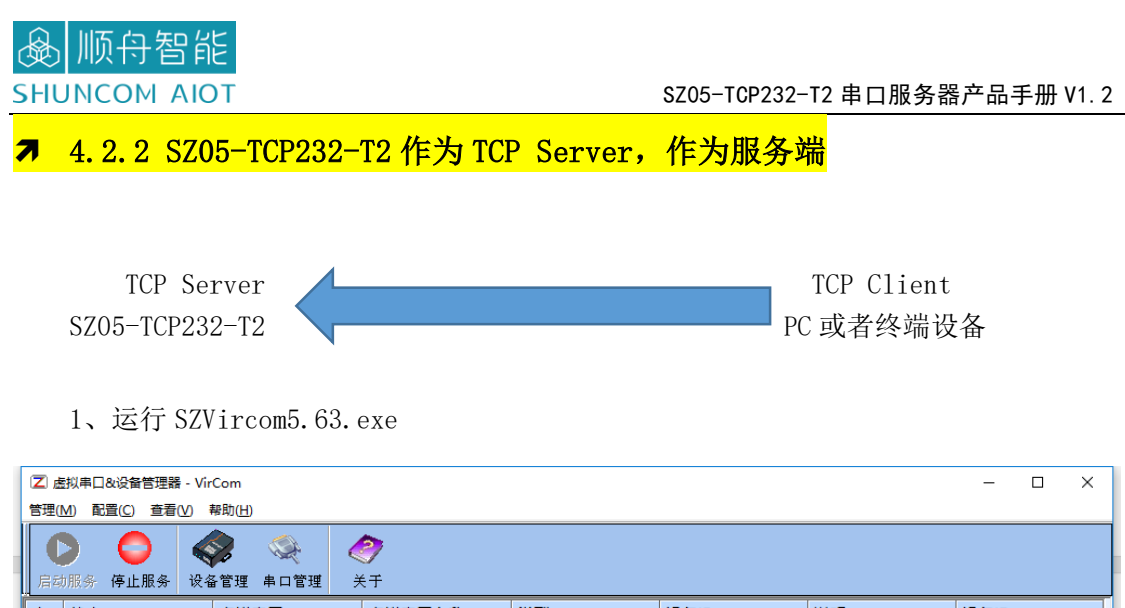

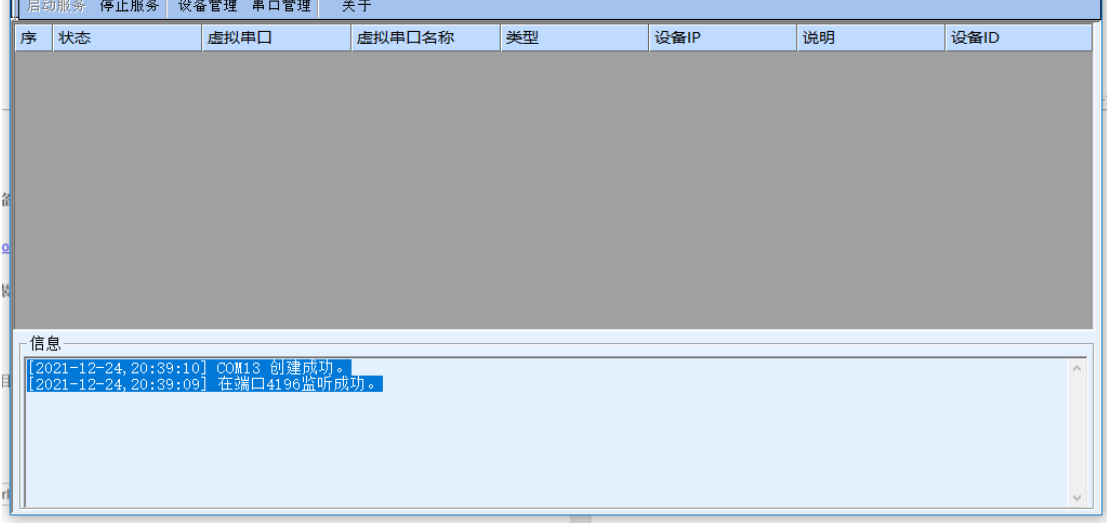

2、点击"设备管理",如下图所示, SZVircom 可以在不同的网段内搜索和配置设备参 数(设备和 SZVircom 所运行的计算机在同一个交换机下, 即可搜索)。接着点击"编辑设 备"进行参数配置。

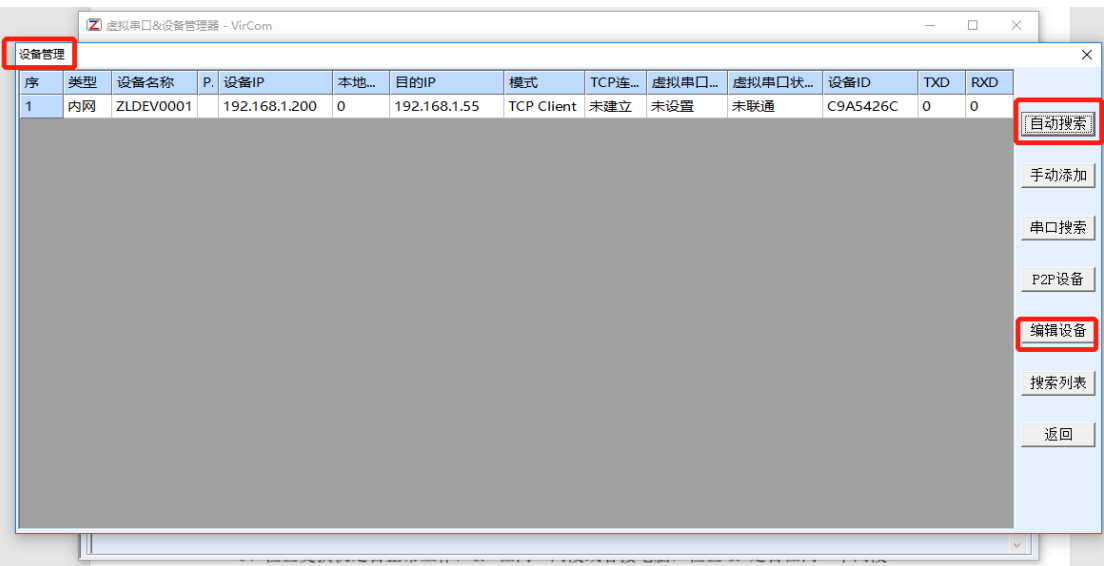

# **函顺舟智能**

3、在这个界面中,用户可以设定设备的参数,这里主要配置的参数有:串口设置中的 波特率、数据位、校验位;网络设置中的工作模式:TCP 服务端 、IP 地址: 192.168.1.201、端口 4196、子网掩码、网关等。然后点击"修改设置",同时设备会自动 重启。

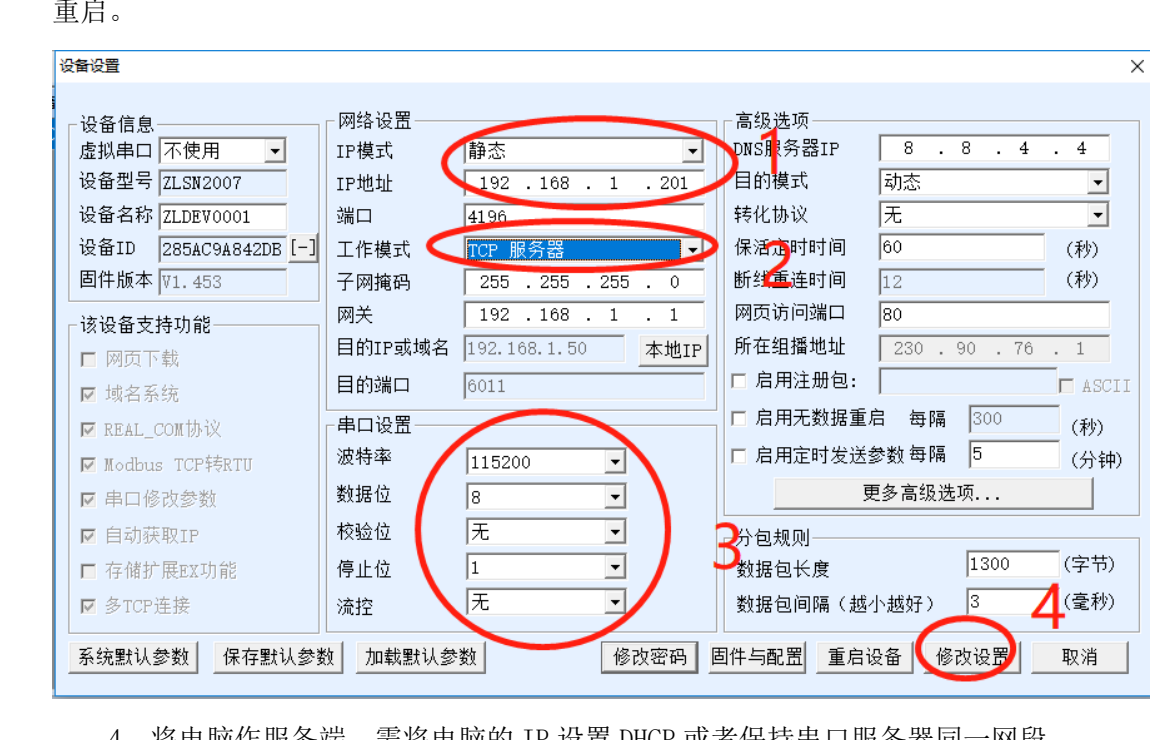

4、将电脑作服务端,需将电脑的 IP 设置 DHCP 或者保持串口服务器同一网段。

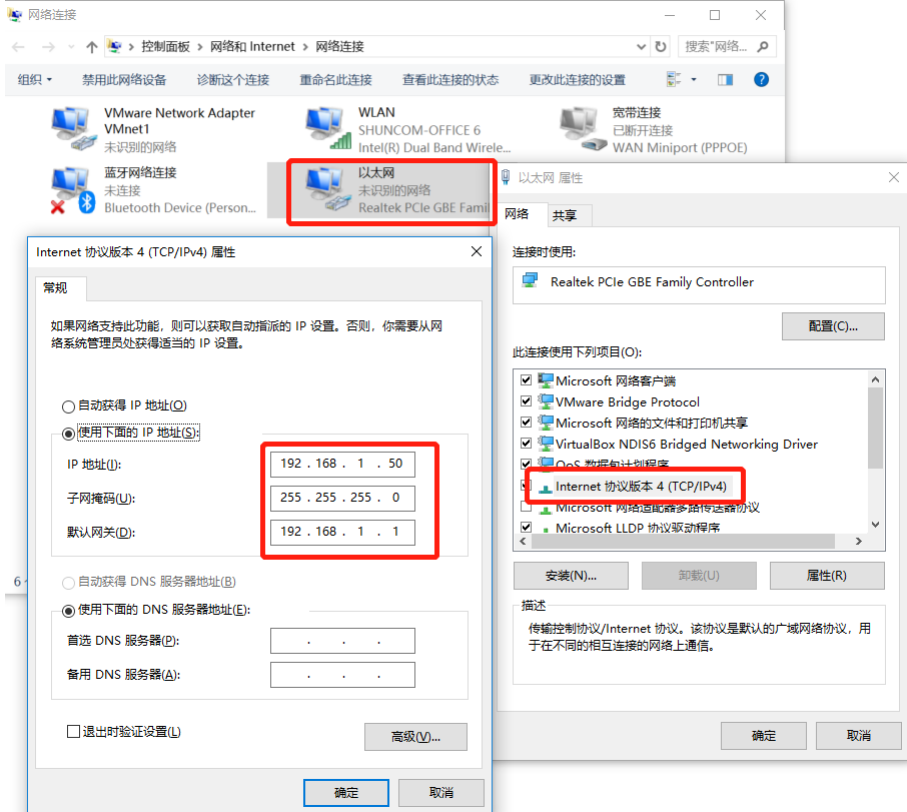

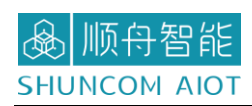

再次点击 SZVircom,点击设备管理,观察串口服务器和电脑是否建立连接。

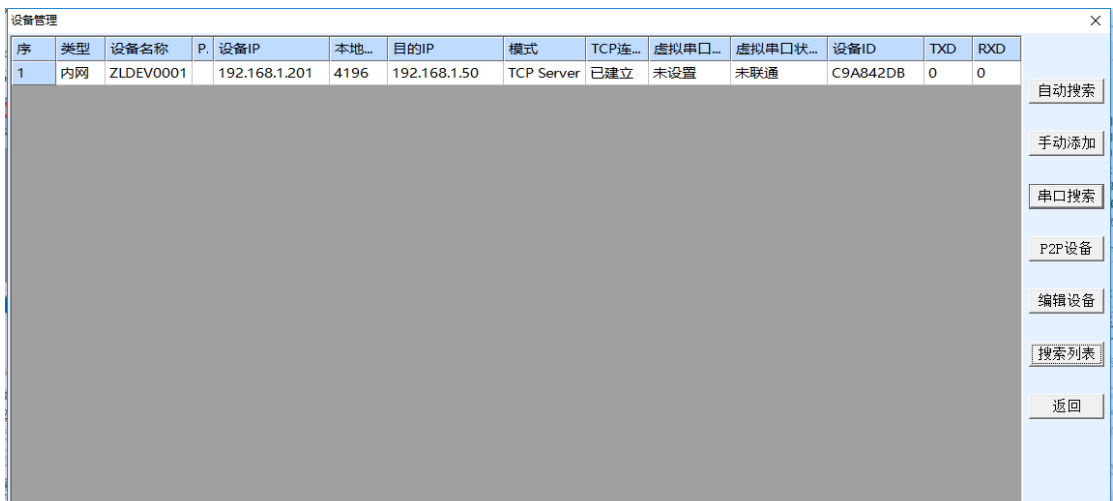

5、打开网络调试助手 NetAssist,选择协议类型 TCP Server,本地主机地址:

192.168.1.50 本地主机端口:6011。打开串口工具,选择相对应的串口参数,115200,

 $8+0+1$ 

6、网络调试助手和串口工具,分别在发送区进行数据通信。

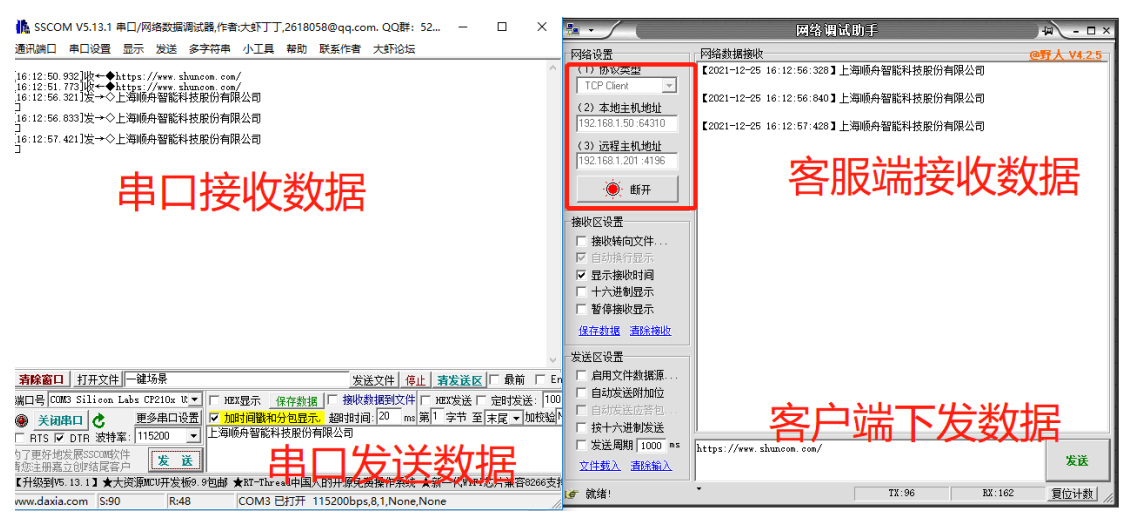

<span id="page-16-0"></span>7 4.2.3 SZ05-TCP232-T2 作为 TCP CLient, 访问外网服务器

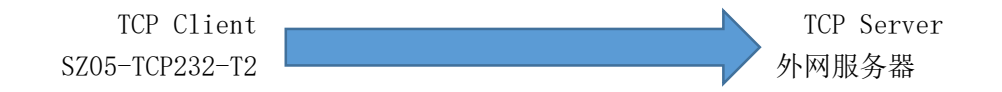

1、首先知道服务器地址:XXX.XXX.XXX.XXX 和端口号:XXXX

2、其次 IP 模式: 动态获取;工作模式 TCP 客户端;串口参数设置

3、最后点击"修改设置"。SZ05-TCP232-T2 的网口通过网线连接到交换机或者路由器

即可。注:这里的路由器和交换机能访问外网。

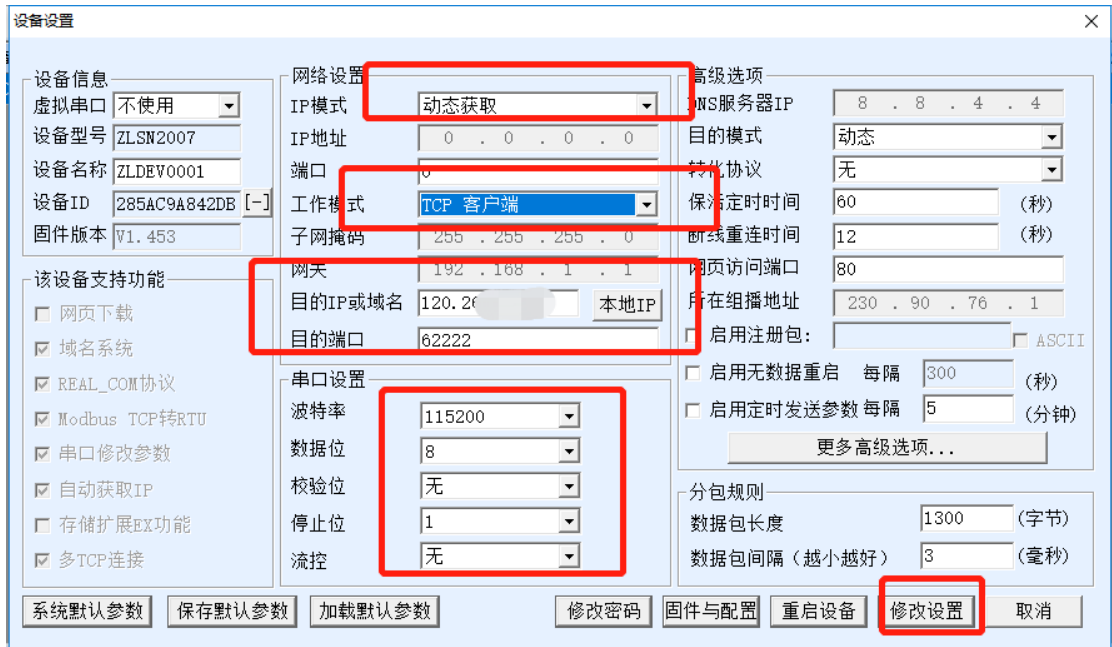

4、查看网络调试助手,连接对象有个 IP+端口上来,说明 SZ05-TCP232-T2 连接成 功。从而设备和服务器进行数据通信。

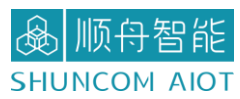

#### SZ05-TCP232-T2 串口服务器产品手册 V1.2

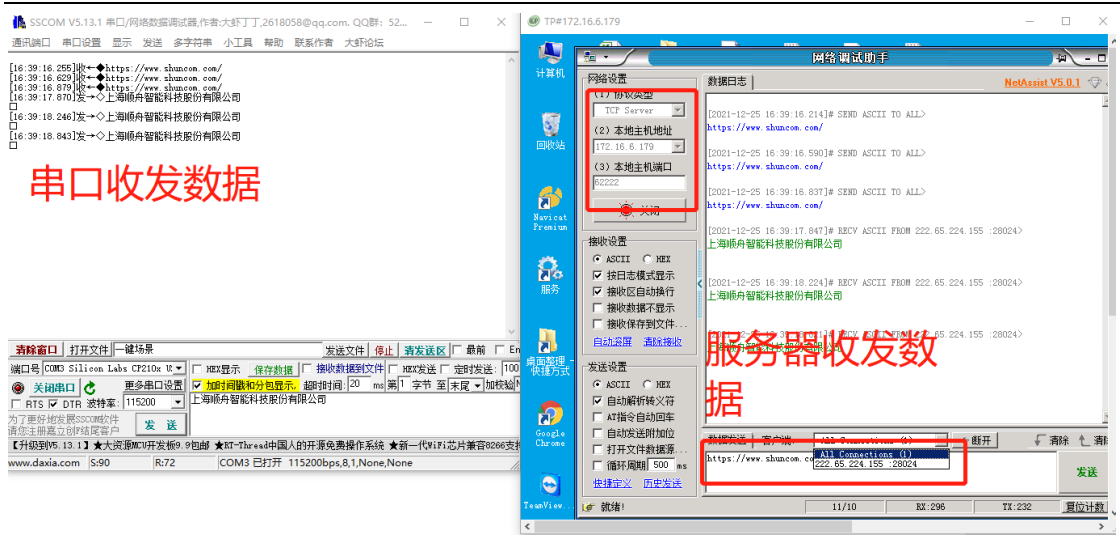

#### <span id="page-17-0"></span>7 4.2.4 SZ05-TCP232-T2 虚拟串口测试

通过 TCP 和串口服务器直接通信的,为了能够让用户已有开发好的串口软件也能和串 口服务器通讯,从而需要在用户程序和串口服务器之间增加一个虚拟串口。

1、首先点击"串口管理"

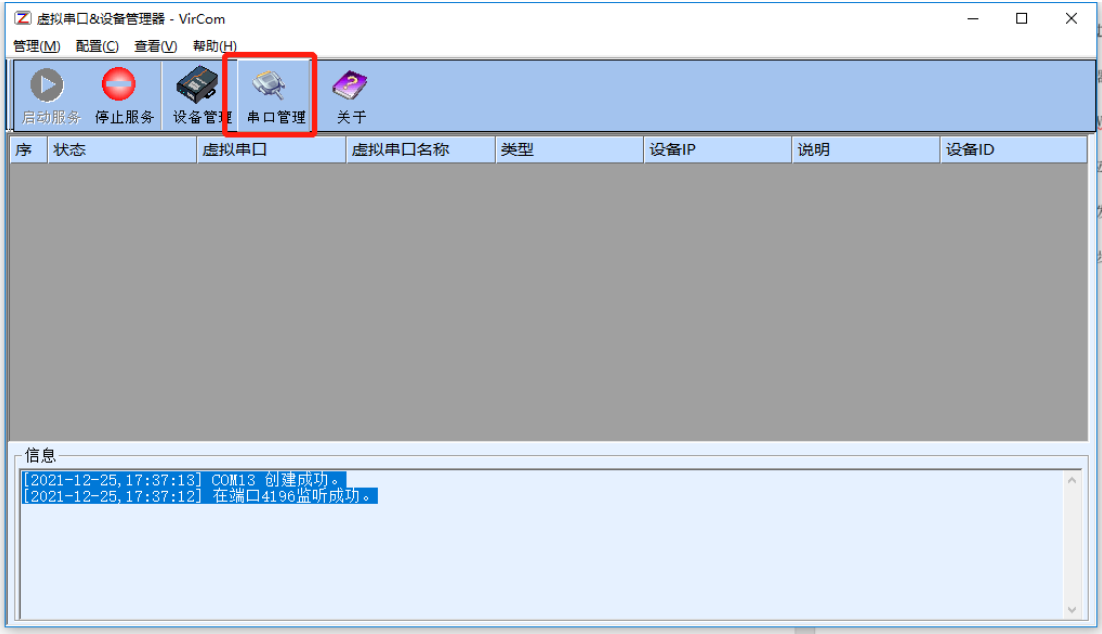

2、添加 COM 口(选择 15 以上,防止本地串口被占用);虚拟串口工作模式: TCP 客户 端, 目标 IP 或者域名为: 192.168.1.50, 目标端口号: 6011。点击"确定"。

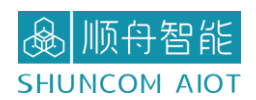

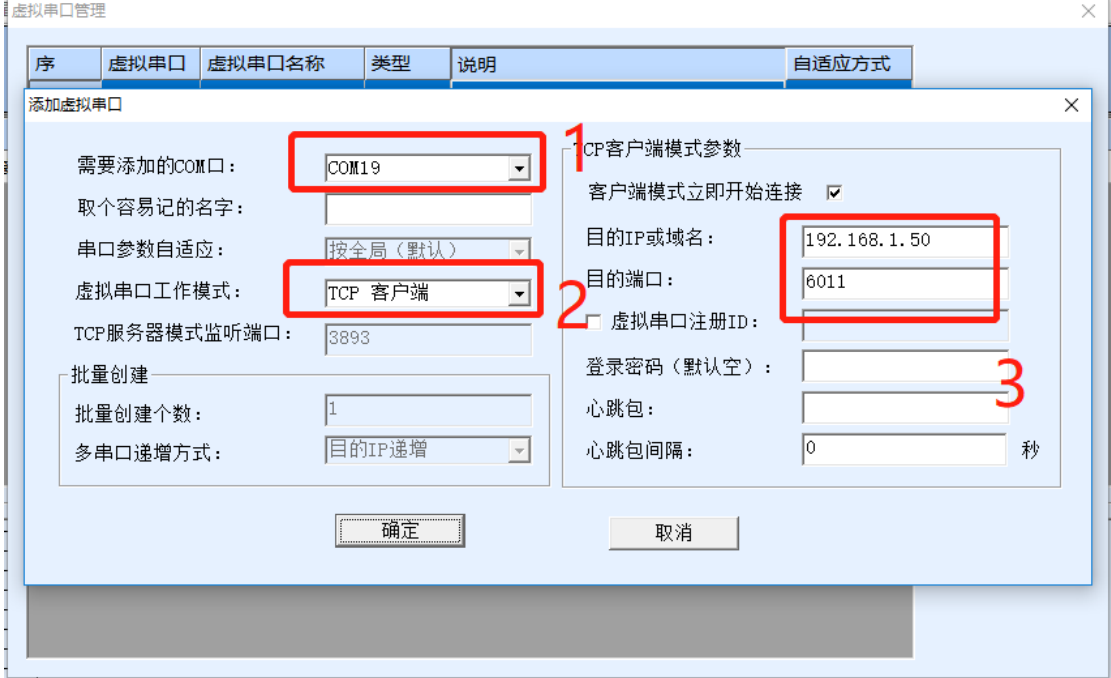

3、在这个界面中,用户可以设定设备的参数,这里主要配置的参数有:串口设置中的 波特率、数据位、校验位;网络设置中的工作模式:TCP 服务端 、IP 地址: 192.168.1.50、端口 6011、子网掩码、网关等。然后点击"修改设置",同时设备会自动 重启。

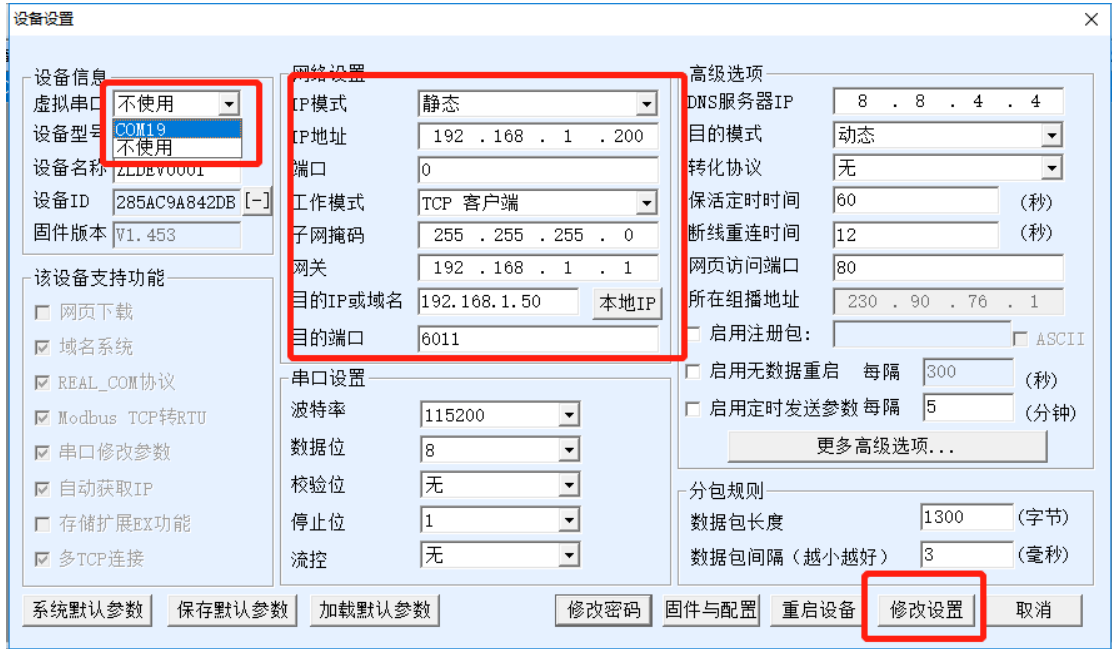

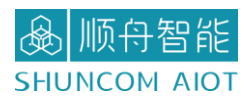

、返回首页,观察设备状态是否连接。

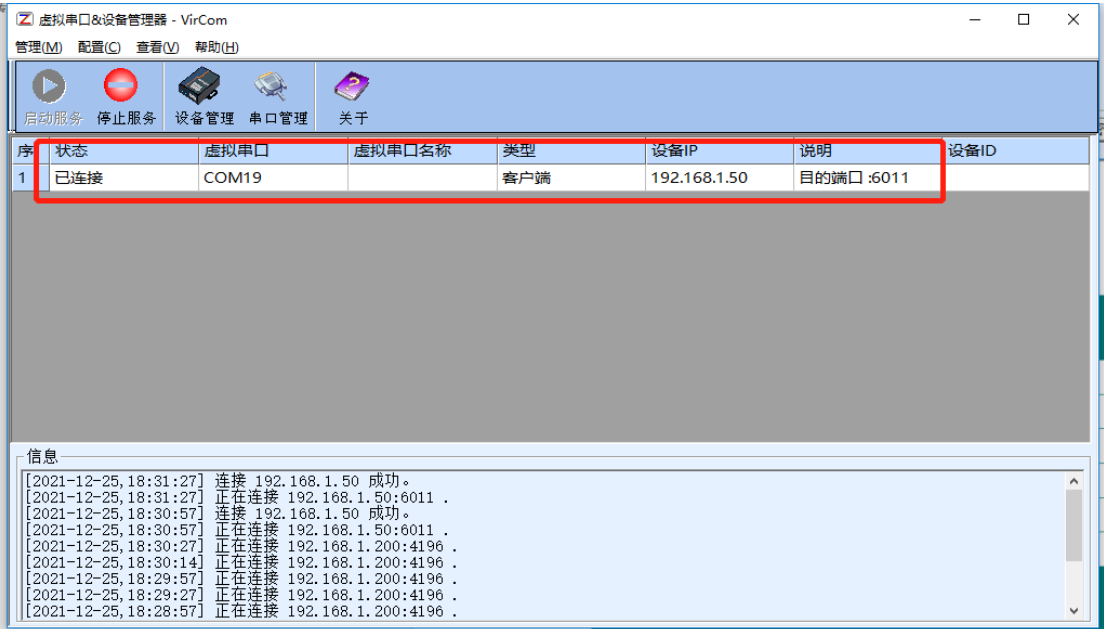

#### 、打开虚拟串口 C0M19 和网络调试助手,进行数据通讯。

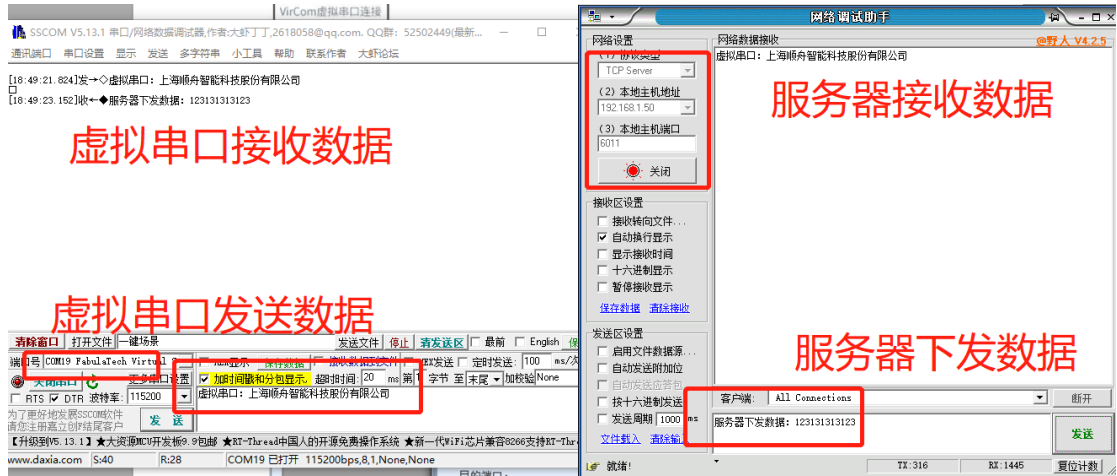

# <span id="page-20-0"></span>五、软件功能介绍

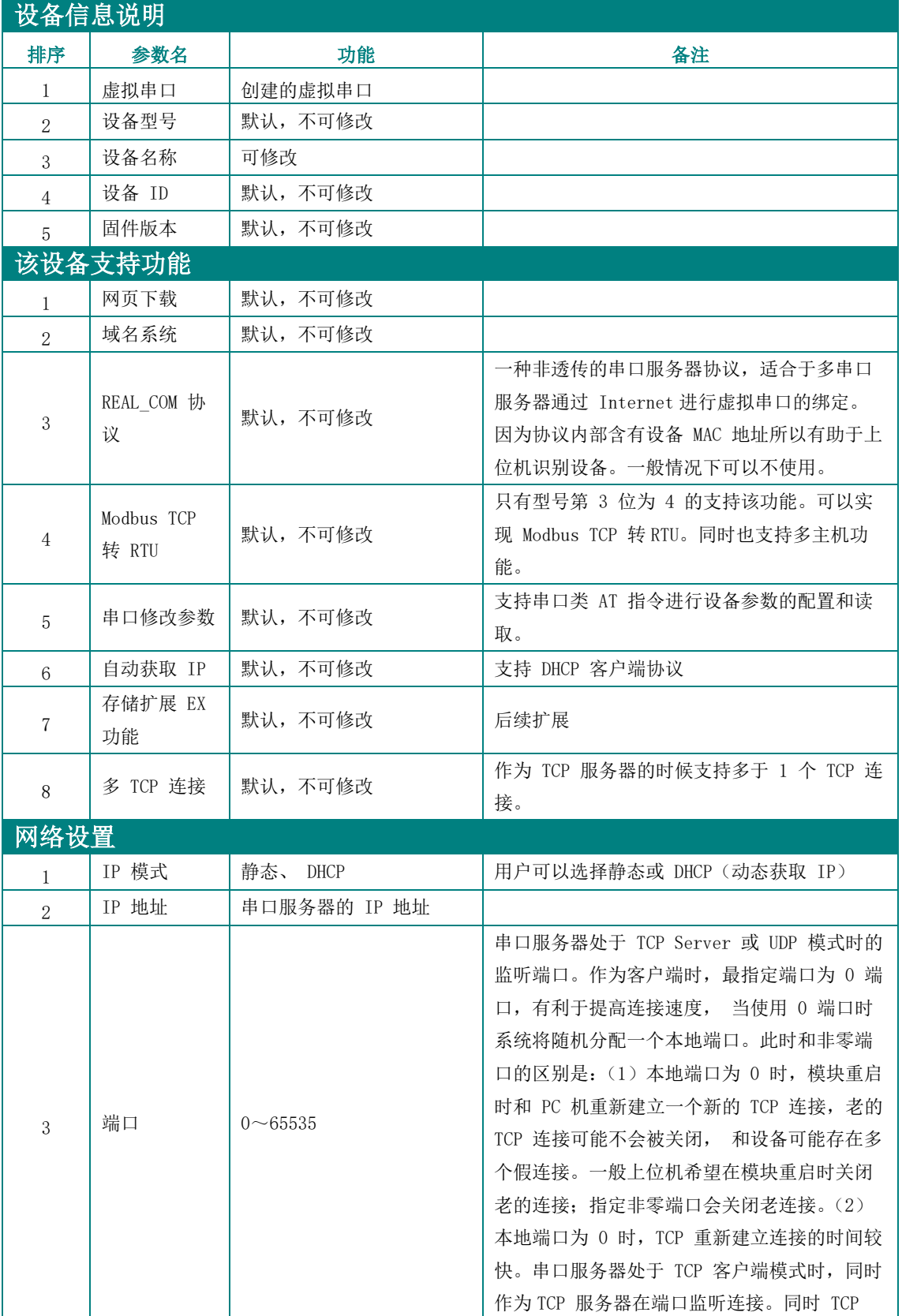

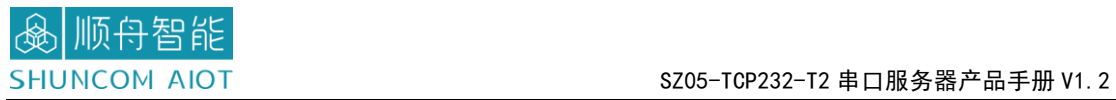

![](_page_21_Picture_402.jpeg)

![](_page_22_Picture_242.jpeg)

# <span id="page-23-0"></span>六、一般故障清查

6.1 串口无法传输数据,检查串口接线

1、检查 TTL 接线是否正确,确认 TX RX 和 设备 TX RX 是否交叉。

2、串口 TTL 电平为 3.3V

6.2 网络连接异常

- 1、检查网线是否接触良好。
- 2、检查供电情况,指示灯亮起
- 3、检查交换机是否正常工作,IP 在同一网段或者接电脑,检查 IP 是否在同一个网段

![](_page_24_Picture_1.jpeg)

<span id="page-24-0"></span>七、联系方式

上海总部

- 地址:上海市浦东张江盛荣路 88 弄盛大天地源创谷 1 号楼 6F(总部)
- 电话:021-339339 88/78/68/58/28/18
- 传真:021-339339 68 转 6808
- 邮箱:[sales@shuncom.com](mailto:sales@shuncom.com)

技术支持

- 电话:021-339339 88/78/68/58/28/18 售后转 6653
- 邮箱:[6800@shuncom.com](mailto:6800@shuncom.com)[/6251@shuncom.com](mailto:6251@shuncom.com)

请扫描二维码,关注我们的微信服务号

![](_page_24_Picture_12.jpeg)

请扫描二维码,关注我们的天猫旗舰店

![](_page_24_Picture_14.jpeg)